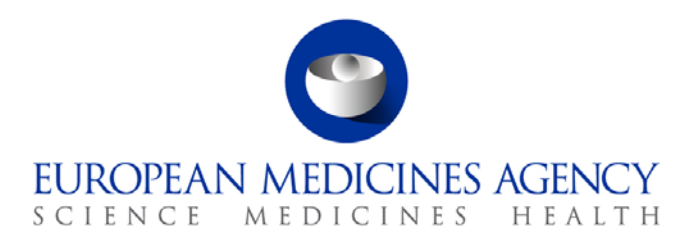

9 June 2016 Information Management Division

# Eudravigilance

Registration User Management

30 Churchill Place **●** Canary Wharf **●** London E14 5EU **●** United Kingdom **Telephone** +44 (0)20 3660 6000 **Facsimile** +44 (0)20 3660 5560 **Send a question via our website** www.ema.europa.eu/contact

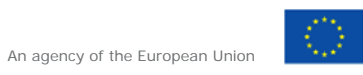

© European Medicines Agency, 2016. Reproduction is authorised provided the source is acknowledged.

## **1. Manage Profile**

The Manage Profile function is restricted in use to the responsible person and/or deputy administrator(s) of a Headquarter Organisation.

To manage your profile, click **Manage your profile** from the main menu:

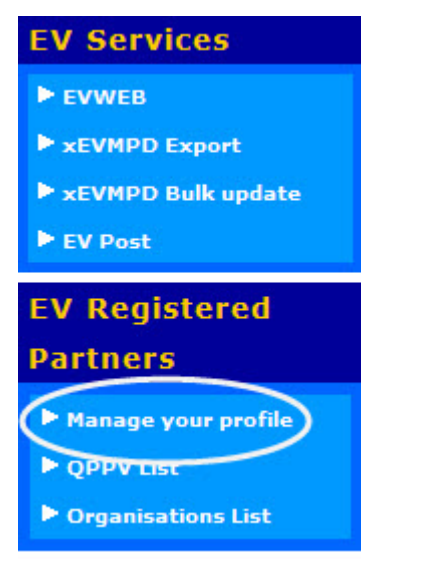

Manage your profile using the following options:

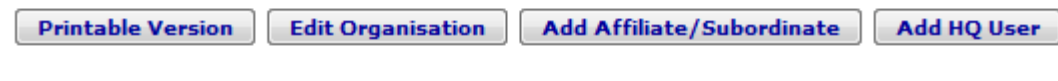

#### *1.1. Printable version*

The Printable Version of your profile allows you to print a user friendly version of your profile.

#### *1.2. Edit Organisation*

To edit the Headquarter Organisation details click **Edit Organisation**.

Edit the required details and click **Update**. If there are any errors in the profile, they are displayed in red.

Please note: Some of the organisation details cannot be amended. If details need amending and you are unable to do so, contact the EudraVigilance Registration team.

#### *1.3. Add Affiliate/Subordinate Information*

This option allows you to enter information about an Affiliate/Subordinate:

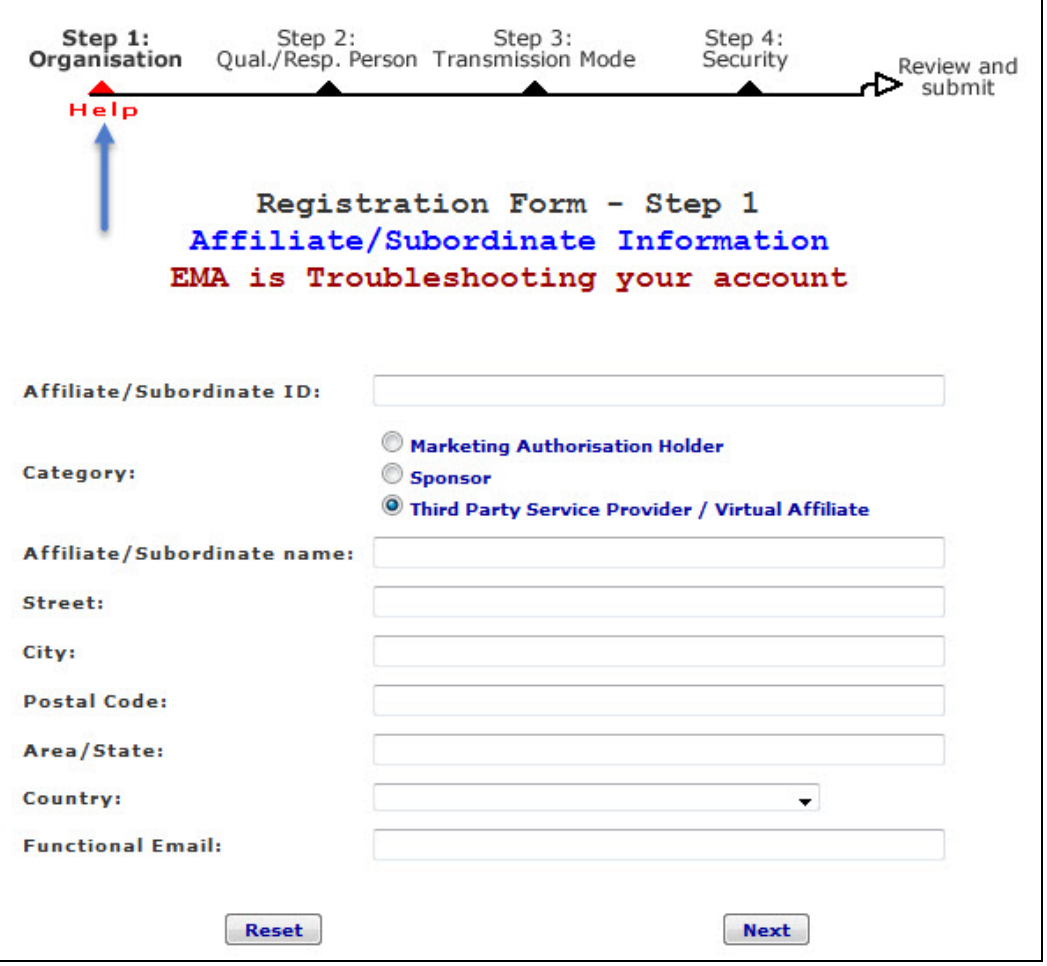

Click the Help link for additional help filling out this section.

#### *1.4. Add HQ User*

The Add HQ user allows the registration of an Individual user:

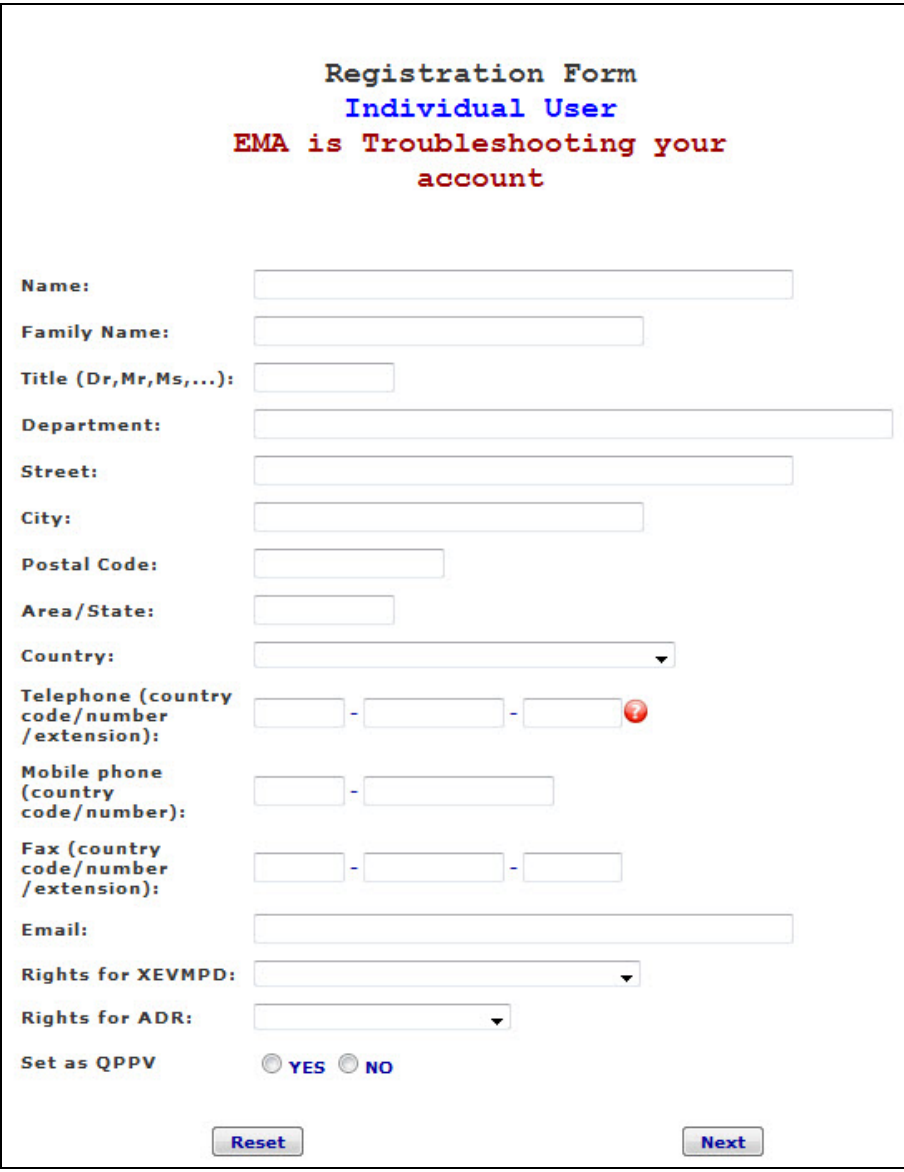

## **2. Log Out**

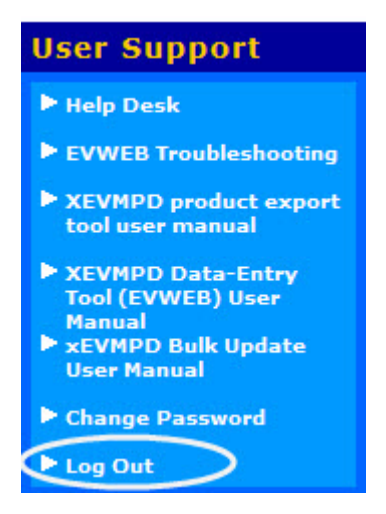

To log out of the restricted site, click **Log Out** and the following message is displayed:

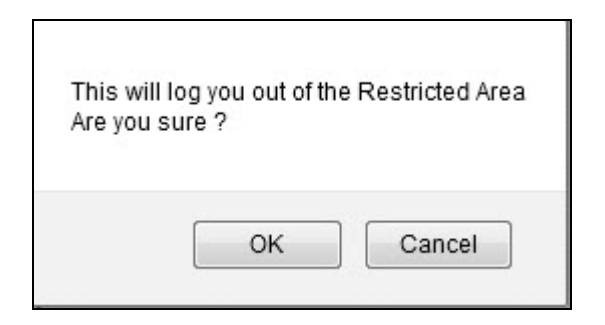

Click **OK** to logout or **Cancel** to stay logged in.

### **3. Change Password**

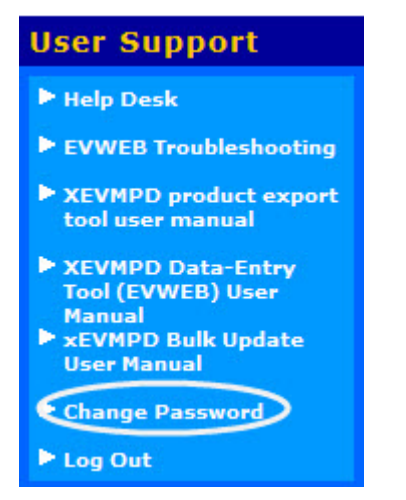

When logged in to EudraVigilance for the first time, you are required to change your password immediately. A password change is also required if an existing password has been reset. To change your password click **Change Password** and the following screen is displayed:

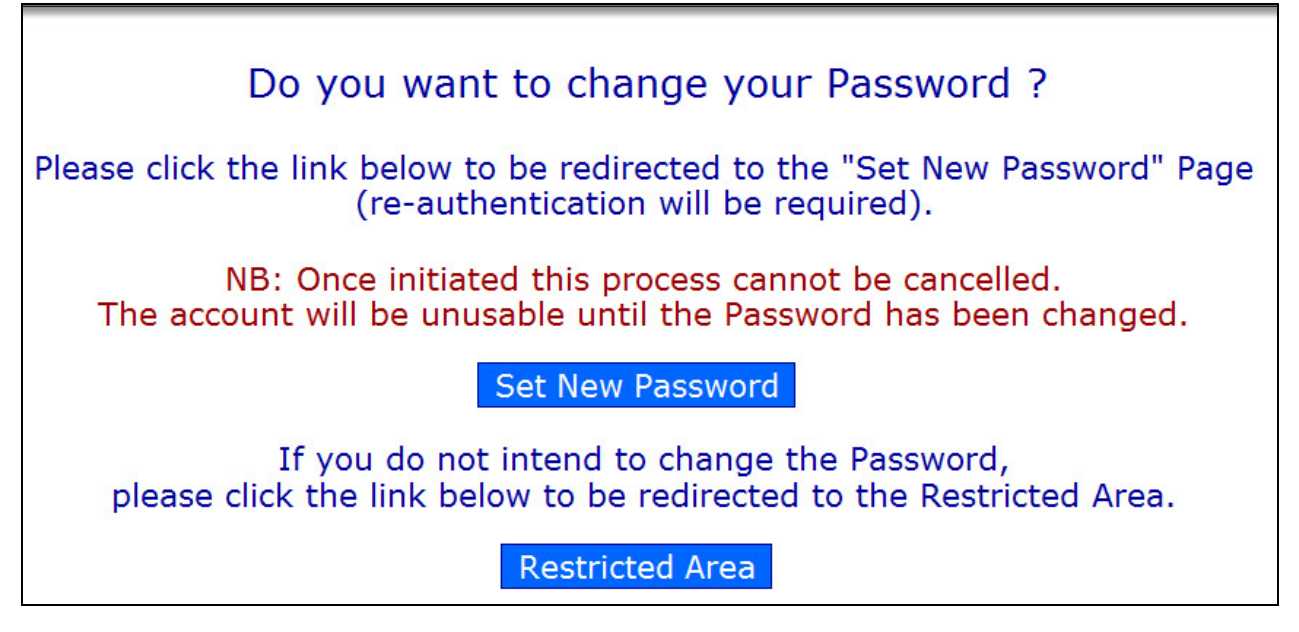

Click **Set New Password** and you are directed to the following screen where you are required to authenticate your user details:

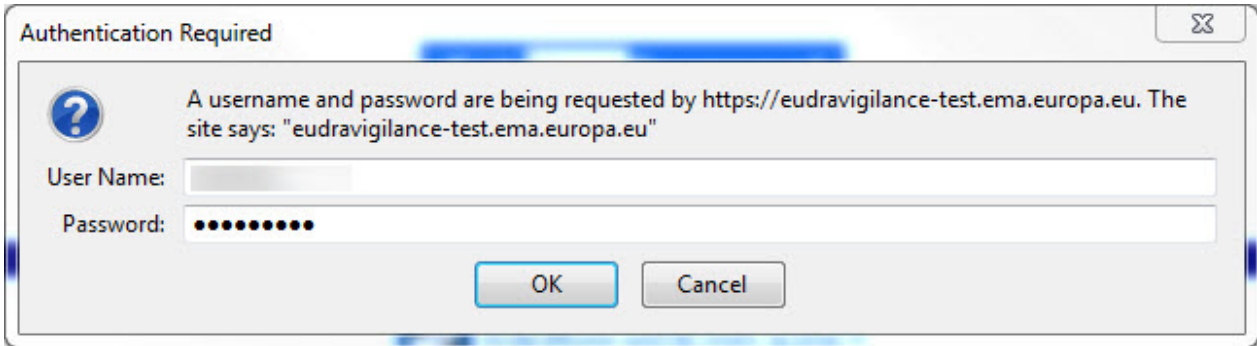

Click **OK.**

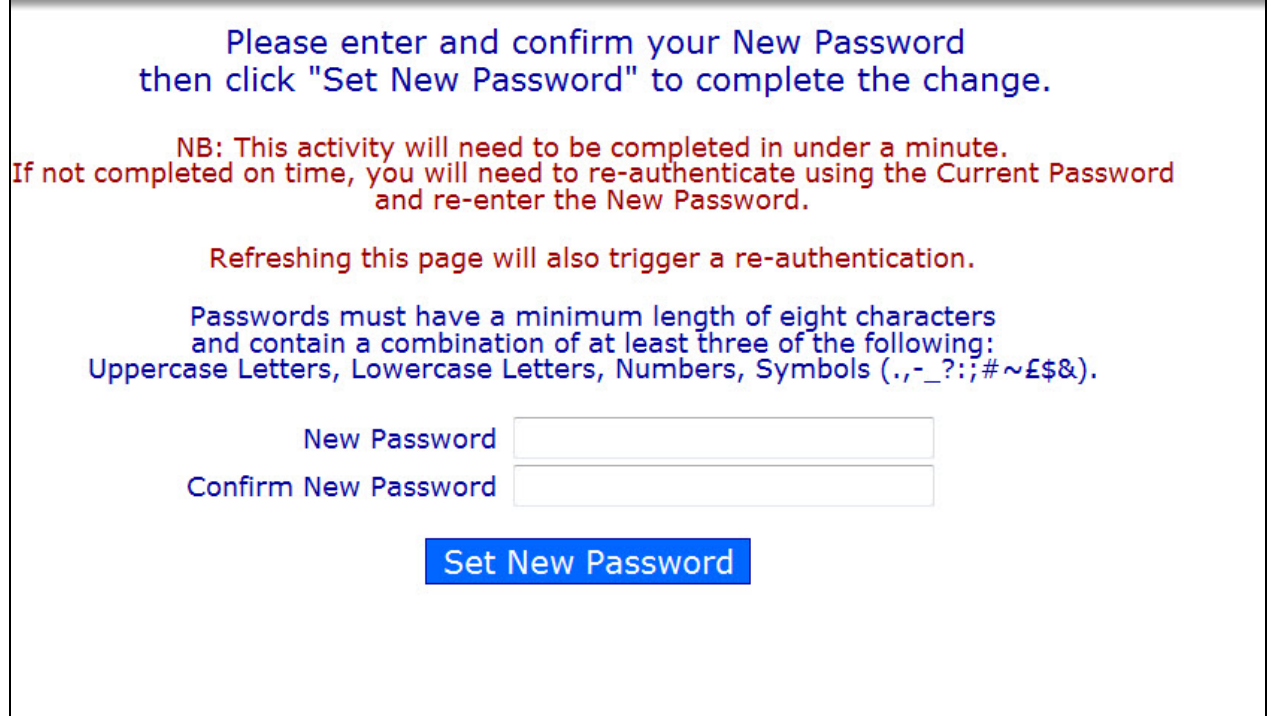

Enter a new password; and enter it again to confirm it and click **Set New Password**. Please note the new password MUST be a minimum length of 8 characters and a combination of lower and upper case letters, numbers and symbols.

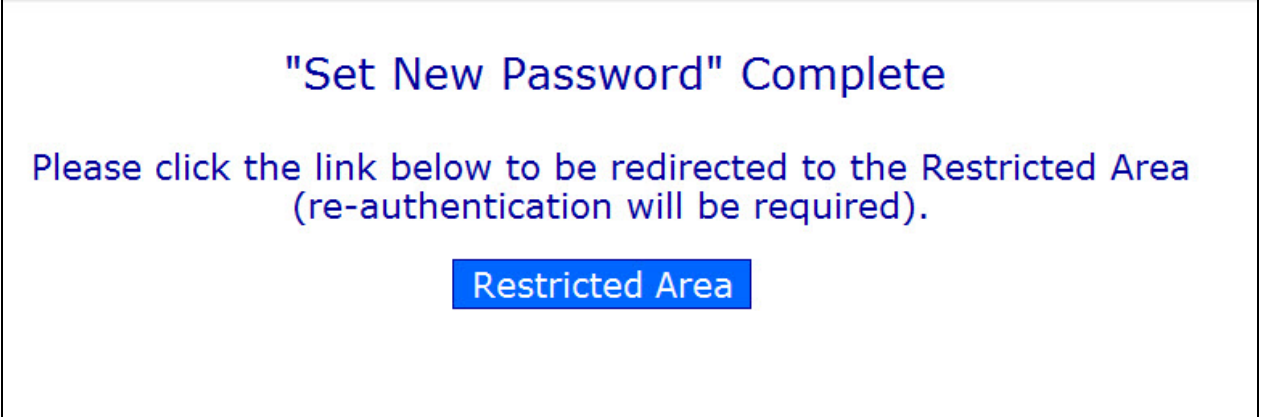

The password has been changed successfully. You are prompted to return to the restricted site where you will need to enter your password to log in successfully.